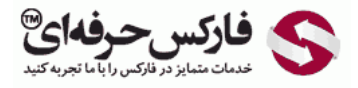

\*\*\*\*\*

## آموزش ارسال پول در وب مانی مینی

ارسال پول در وب مانی مينی یا کيپر استاندارد از طریق سایت وب مانی مينی انجام می شود .در این آموزش علاوه بر نحوه ارسال پول در وب مانی مينی به صورت گام به گام ٬ درباره [افزایش سقف انتقال وجه برای خرید و فروش وب مانی](#page-3-0) نيز توضيح داده می شود.

## ارسال پول در وب مانی مینی

برای ارسال پول در وب مانی مینی خود، به آدرس mini.wmtransfer.com بروید و به حساب مینی خود وارد شوید. همانطور که در تصویر زیر مشاهده می کنید، در کادر .<br>شماره 1 شناسه وب مانی خود را وارد کنيد. چنانچه شناسه وب مانی خود را کامل به خاطر نداريد، از شماره تلفن و یا آدرس ایميلتان نيز می توانيد استفاده کنيد. بعد از اینکه رمز عبور خود را در کادر شماره 2 وارد کردید، عدد موجود در تصویر شماره 3 را در کادر مربوط به آن وارد کنید و برای ورود روی دکمه Log in در شماره 4 کلیک کنید.

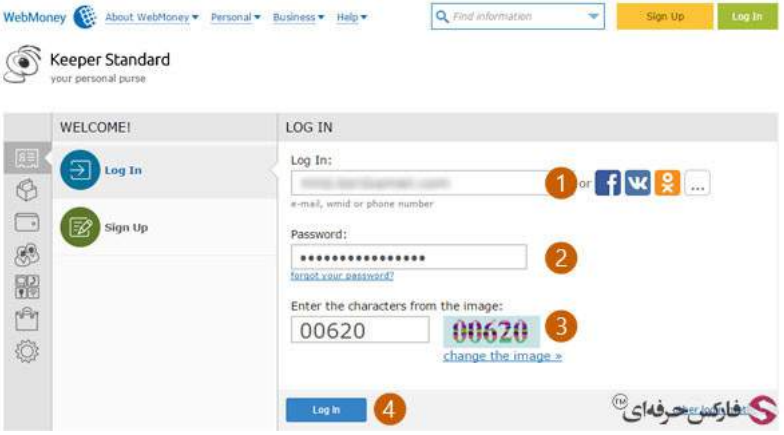

موقع ورود به وب مانی استاندارد یا مینی اولین صفحه ای که به شما نمایش داده می شود قسمت پیام های وب است. برای انتقال وجه بایستی به قسمت کیف های پول بروید .همانطور که در تصویر زیر مشاهده می کنيد ٬از ستون اول که با شماره 1 مشخص شده است قسمت کيف پول را انتخاب کرده اید .در ستون دوم که با شماره 2 نشان داده شده است، لیست کیف های پول خود را مشاهده می کنید. کیف پول وبو مانی و کیف پول دلار وب مانی به همراه مقدار موجودی هریک نشان داده شده اند .در قسمت نمایش محتوا که با شماره 3 مشخص شده است آخرین تراکنش های کيف پول وب مانی شما نمایش داده می شود .برای انتقال وجه و فروش وب مانی روی دکمه funds Transfer در شماره 4 کليک کنيد.

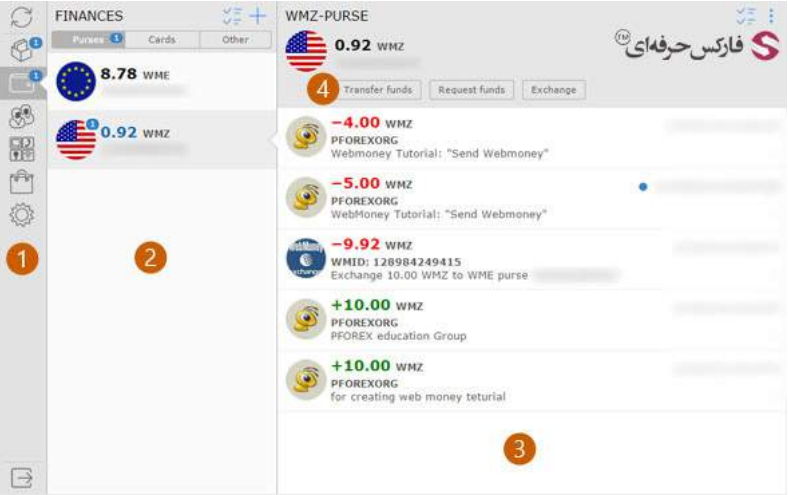

چنانچه می خواهيد جزیيات یک تراکنش را مشاهده کنيد ٬روی تراکنش انجام شده کليک کنيد تا در قسمت نمایش محتوا ٬اطلاعاتی از قبيل شخص گيرنده و کيف پول ایشان٬ مبلغ انتقال داده شده، تاریخ و مدت اعتبار و دیگر مواردی که در شماره 2 از تصویر زیر وجود دارد.

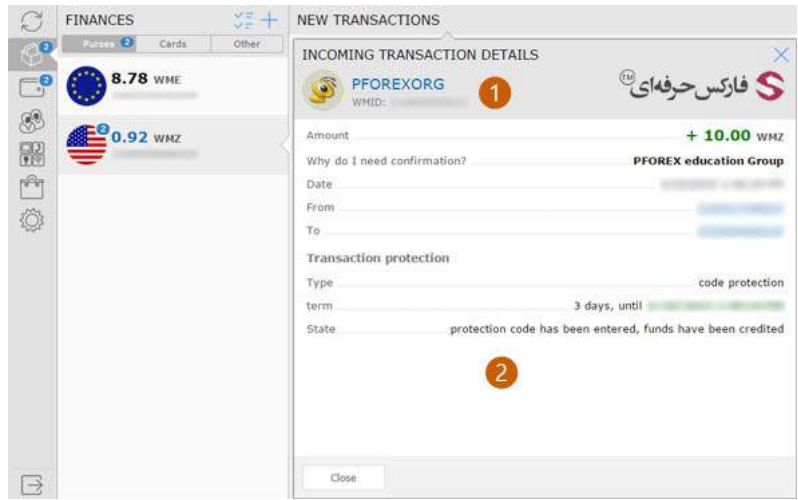

برای ارسال پول در وب مانی مینی بخش Transfer funds from the purse یا انتقال وجه از کیف پول نمایش داده می شود. در نخستین کادر شناسه وب مانی شخص یا شرکتی که می خواهيد وب مانی خود را به کيف پول ایشان انتقال دهيد یا بفروشيد را وارد کنيد. مقدار وجه مورد نظرتان را در کادر شماره 2 با عنوان Amount وارد کنيد. توضيحات راجع به این تراکنش را در کادر شماره 3 با عنوان Description بنویسيد. نوع انتقال وجه خود را در کادر شماره 4 با عنوان type Transaction انتخاب کنيد.

تذکر: فارکس حرفه ای در انتقال وجه از نوع کد محافظتی یا Code Protection استفاده می کند و این آموزش بر اساس انتقال وجه ای انجام می شود که با کد محافظت شده است.

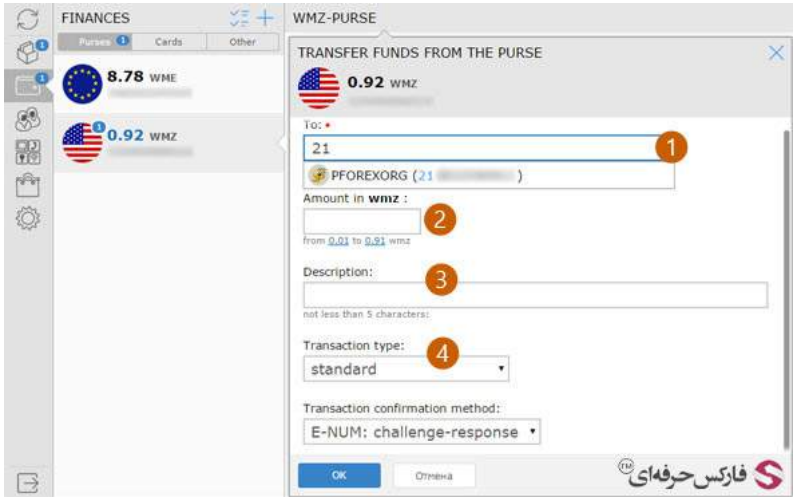

با انتخاب نوع تراکنش به عنوان محافظت شده با کد٬ دو کادر جدید به صفحه اضافه خواهد شد. در کادر شماره 1 دوره زمانی اعتبار این تراکنش و در کادر شماره 2 کد [محافظت](http://pforex.com/fa/forex-tutorials/e-money/%D9%81%D8%B9%D8%A7%D9%84-%DA%A9%D8%B1%D8%AF%D9%86-e-num-%D9%88%D8%A8-%D9%85%D8%A7%D9%86%DB%8C/) انتقال وجه را به دلخواه وارد کنید. در کادر شماره 3 نحوه تایید تراکنش از نوع E-NUM انتخاب شده است. به این دلیل که ما قبلا تایید هویت از طریق E-NUM را فعال کرده ایم و [ارسال](http://pforex.com/fa/forex-tutorials/e-money/%D8%AD%D8%B0%D9%81-%D8%AA%D8%A7%DB%8C%DB%8C%D8%AF-%D8%A7%D8%B2-%D8%B7%D8%B1%DB%8C%D9%82-sms/) اس ام اس برای احراز هویت را غیر فعال کردیم. برای انجام این موارد می توانید به آنها مراجعه کنید. برای انجام تراکنش و تایید اطلاعات وارده روی دکمه Ok در شماره 4 کليک کنيد.

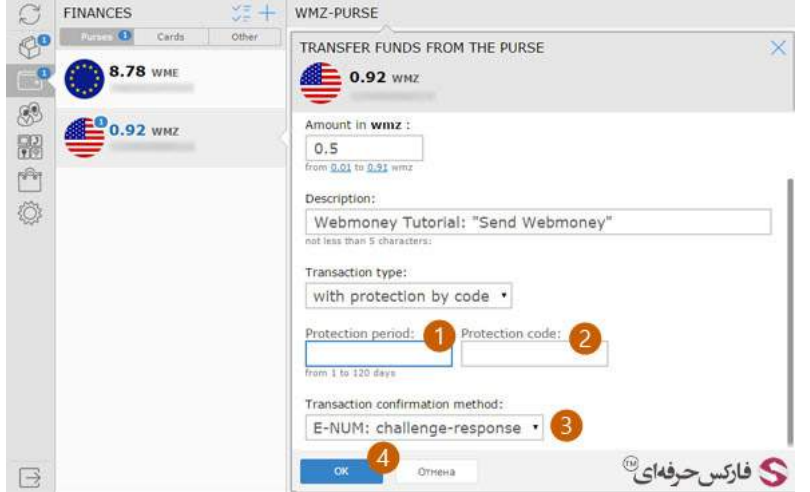

با تایيد اطلاعات تراکنش٬ لازم است مطابق کانفرم متد که انتخاب کرده اید٬ این تراکنش را تایيد کنيد. پس صفحه جدیدی با عنوان transfer funds Confirm نمایش داده می شود که در شماره 1 شناسه وب مانی و کيف پول دریافت کننده نمایش داده می شود. از صحت آنها اطمينان پيدا کنيد. برای نمایش NUME و وارد کردن آن ابتدا روی دکمه آبی رنگ در شماره 2 کليک کنيد.

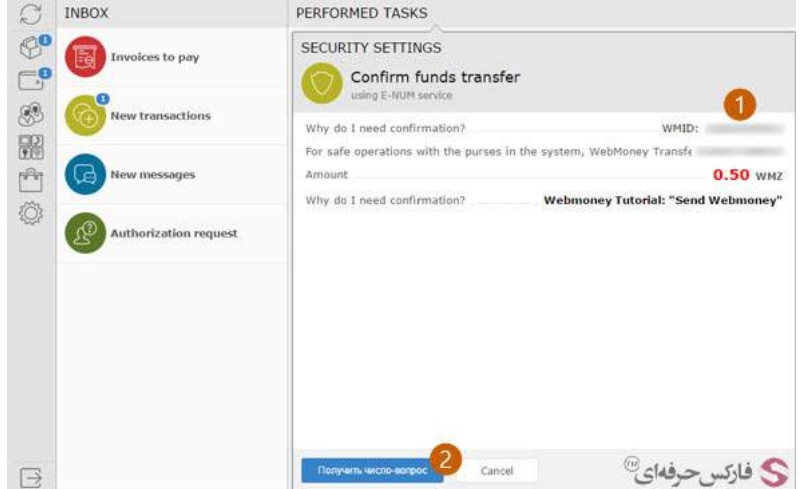

پاسخ NUME که در اپليکيشن تلفن همراهتان نمایش داده شده است را در کادر شماره 1 وارد کنيد و سپس روی دکمه OK در شماره 2 کليک کنيد.

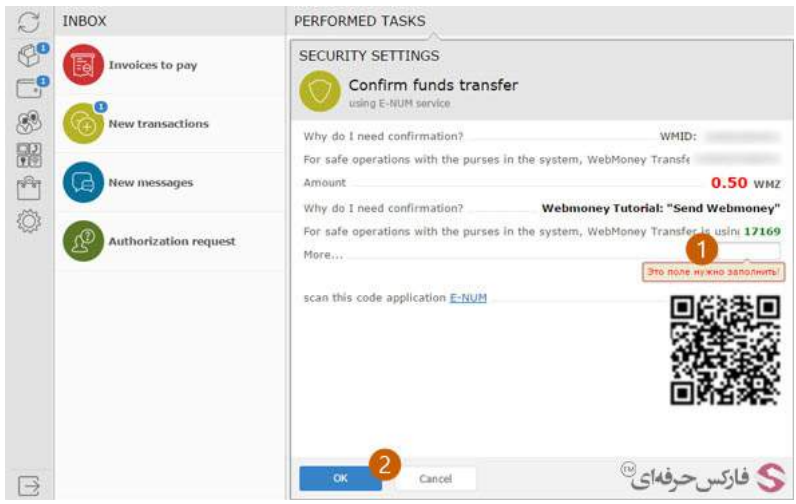

با تایيد هویت شما٬ ارسال پول در وب مانی مينی انجام می شود و پيغام انتقال موفقيت آميز بالای صفحه وب مانی استاندارد در شماره 1 نشان داده می شود. تراکنش جدید انجام شده در شماره 2 وجود دارد و مقدار موجودی کيف پول نيز آپدیت شده است.

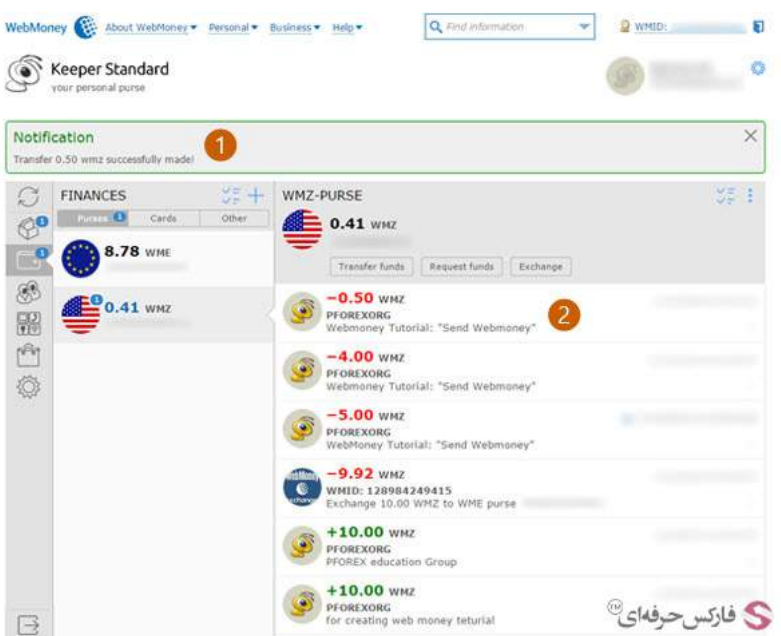

همزمان با برداشت وجه به شما ایميلی ارسال می شود که در آن مقدار٬ تاریخ و توضيحات تراکنش را ارسال می کند. لينک مشاهده جزیيات داخل وب مانی نيز در شماره 2 وجود دارد.

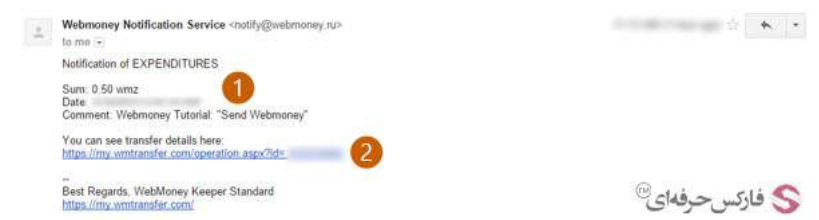

## افزایش سقف انتقال وجه وب مانی مینی

<span id="page-3-0"></span>افزایش سقف انتقال وجه وب مانی مینی برای محدودیت روزانه، هفتگی و ماهانه قابل انجام است. برای تغییر سقف انتقال وجه حساب های استاندارد در سایت وب مانی مينی به قسمت کيف پول بروید.

سمت راست بالای قسمت کيف پول ها روی منوی آن که در شماره 1 نشان داده شده است کليک کنيد تا منوی آن باز شود. گزینه limits یا محدودیت ها که در شماره 2 وجود دارد را انتخاب کنيد.

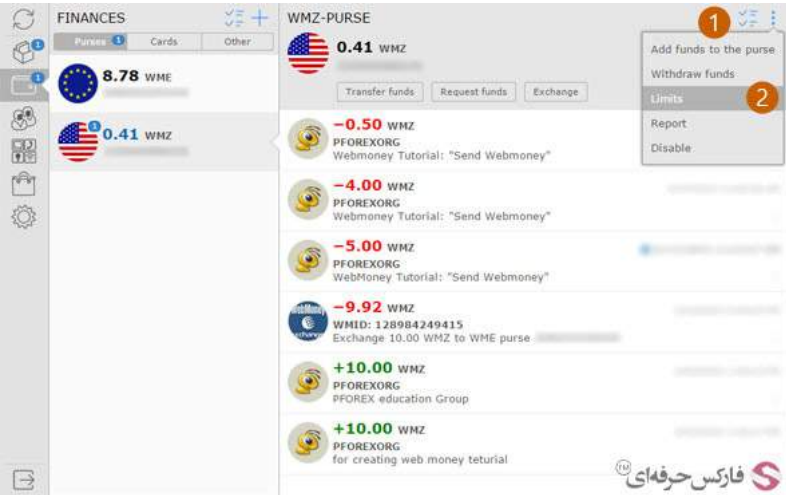

در صفحه محدودیت های کيف پول که در تصویر زیر مشاهده می کنيد٬ روی تصویر مداد روبروی عنوان محدودیت در انتقال پول یا transfer funds on Limits که در شماره 1 مشخص شده است کليک کنيد.

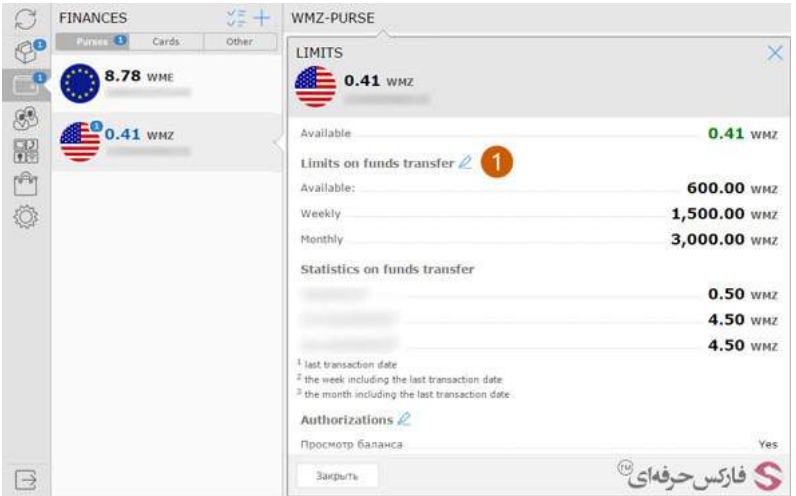

در صفحه مخصوص تغيير حدود اطمينان سه کادر وجود دارد. محدودیت روزانه در کادر شماره ٬1 محدودیت هفتگی در کادر شماره 2 و محدودیت ماهانه در کادر شماره 3 نوشته می شوند. پس از تغيير این حدود روی دکمه ویرایش یا Edit در شماره 4 کليک کنيد.

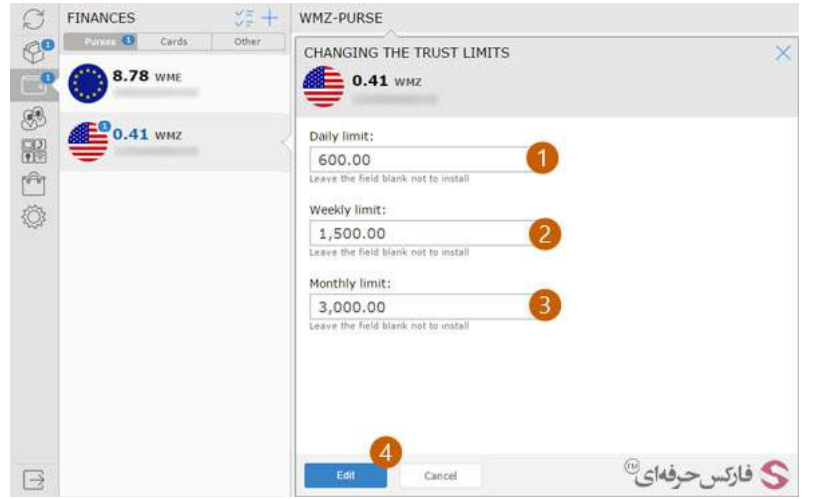

برای تایید تغییر سقف برداشت وجه در وب مانی مینی ، به تلفن همراه شما اس ام راسال می شود و در آن عددی نوشته شده است که بایستی در کادر شماره 1 در صفحه مشابه تصویر زیر وارد کنيد. برای اعمال تغييرات روی دکمه تایيد یا Confirm در شماره 2 کليک کنيد.

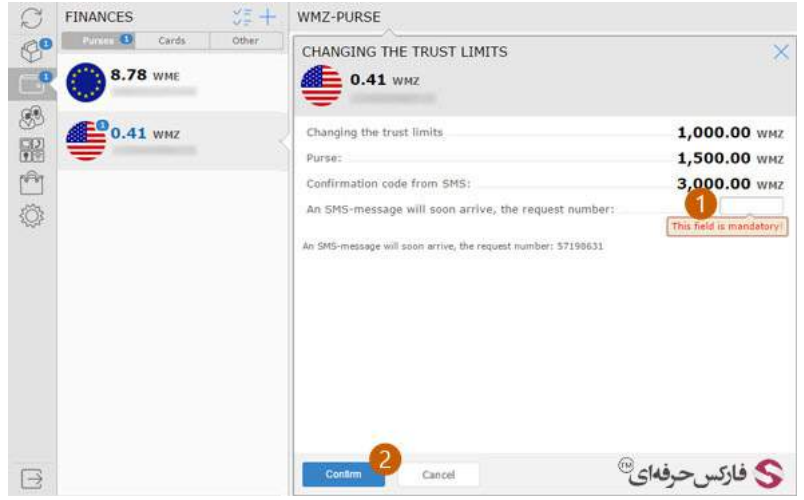

پس از تایيد درخواست شما به صفحه محدودیت کيف پول بازگردانده می شوید و با پيامی به معنای تغييرات با موفقيت انجام شد در شماره 1 مواجه می شوید. مقدار سقف محدودیت برداشت و ارسال پول در وب مانی مينی آپدیت شده است و در شماره 2 می توانيد آن را ملاحظه کنيد.

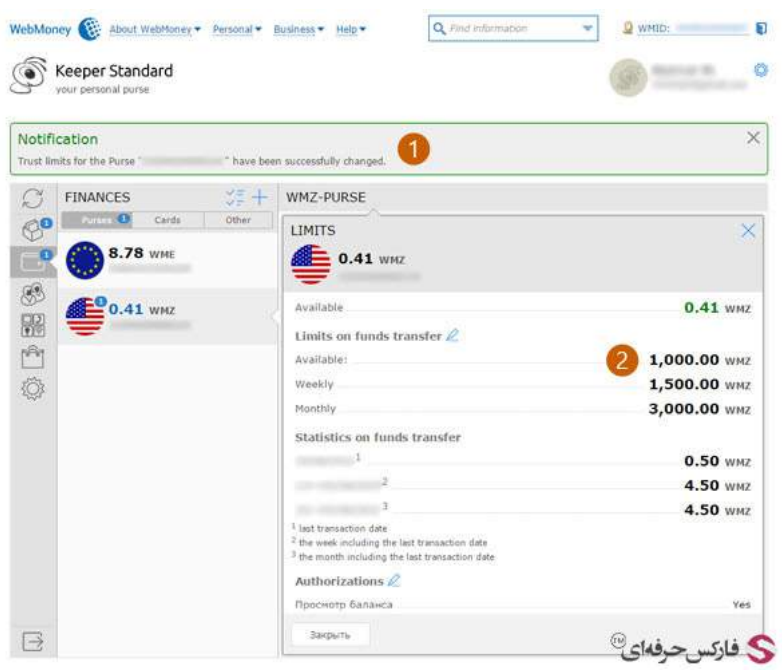

آموزش افتتاح [حساب](http://pforex.com/fa/forex-tutorials/e-money/%D8%A2%D9%85%D9%88%D8%B2%D8%B4-%D8%A7%D9%81%D8%AA%D8%AA%D8%A7%D8%AD-%D8%AD%D8%B3%D8%A7%D8%A8-%D9%85%DB%8C%D9%86%DB%8C-%D8%AF%D8%B1-%D9%88%D8%A8-%D9%85%D8%A7%D9%86%DB%8C/) وب مانی مينی

- آموزش تبدیل حساب مينی به حساب [کلاسيک](http://pforex.com/fa/forex-tutorials/e-money/%D8%A2%D9%85%D9%88%D8%B2%D8%B4-%D8%AA%D8%A8%D8%AF%DB%8C%D9%84-%D8%AD%D8%B3%D8%A7%D8%A8-%D9%85%DB%8C%D9%86%DB%8C-%D8%A8%D9%87-%D8%AD%D8%B3%D8%A7%D8%A8-%DA%A9%D9%84%D8%A7%D8%B3%DB%8C%DA%A9/)
- آموزش انتقال وجه در حساب وب مانی [کلاسيک](http://pforex.com/fa/forex-tutorials/e-money/%D8%A2%D9%85%D9%88%D8%B2%D8%B4-%D8%A7%D9%86%D8%AA%D9%82%D8%A7%D9%84-%D9%88%D8%AC%D9%87-%D8%AF%D8%B1-%D8%AD%D8%B3%D8%A7%D8%A8-%D9%88%D8%A8%D9%85%D8%A7%D9%86%DB%8C-%DA%A9%D9%84%D8%A7%D8%B3%DB%8C%DA%A9/)
	- [مشاهده](http://pforex.com/fa/forex-tutorials/e-money/%D9%85%D8%B4%D8%A7%D9%87%D8%AF%D9%87-%DA%AF%D8%B1%D8%AF%D8%B4-%D8%AD%D8%B3%D8%A7%D8%A8-%D9%88%D8%A8-%D9%85%D8%A7%D9%86%DB%8C/) گردش حساب وب مانی